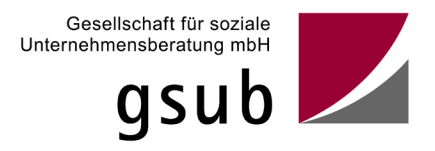

# **Handlungsanleitung zum Verwendungsnachweis in der ProDaBa**

Stand 01/22

ProDaBa Support [prodaba-support@gsub.de](mailto:prodaba-support@gsub.de) 

Inhalt

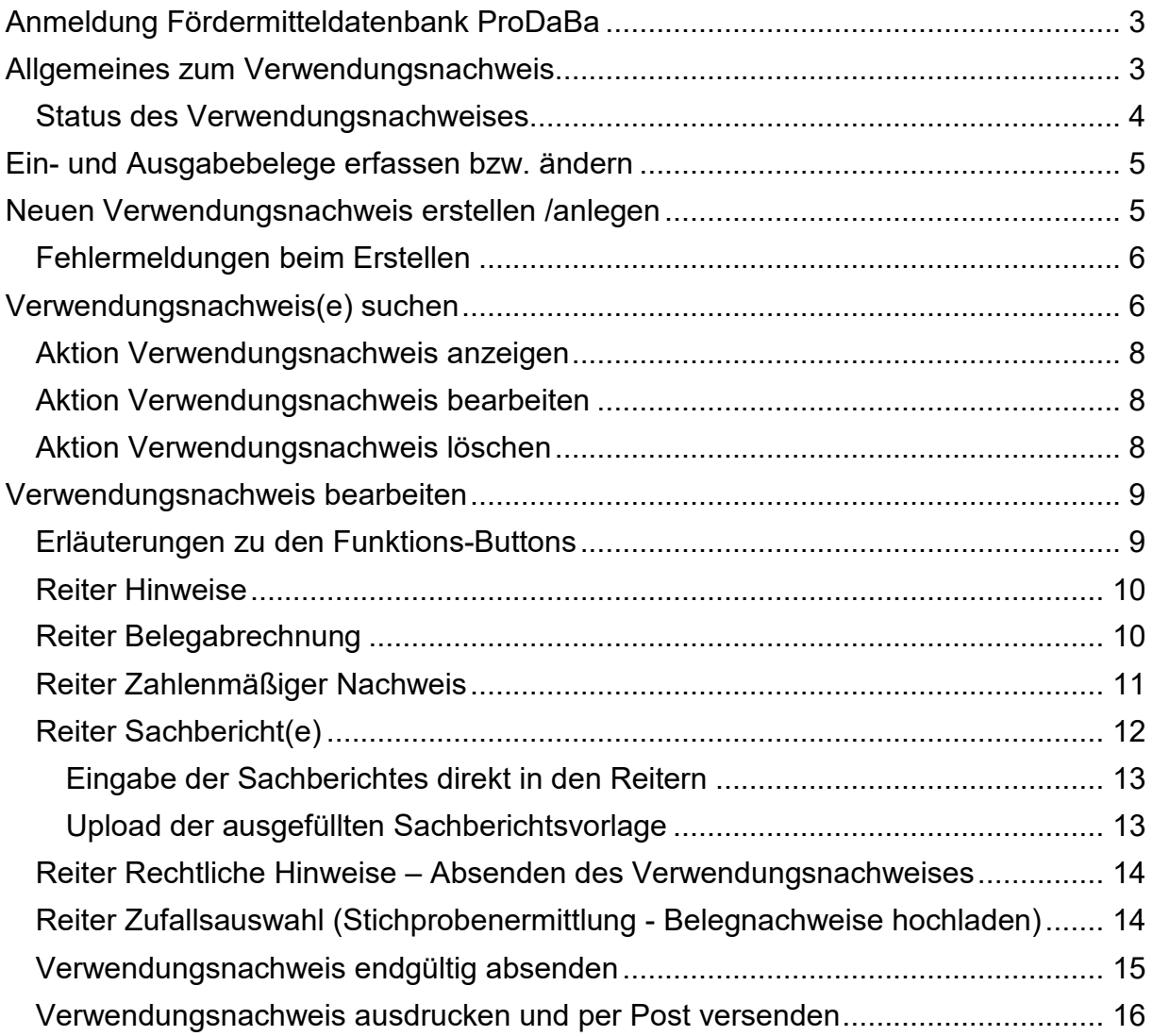

# <span id="page-2-0"></span> **Anmeldung Fördermitteldatenbank ProDaBa**

 der Gesellschaft für soziale Unternehmensberatung mbH (gsub). Informationen zur Fördermitteldatenbank ProDaBa finden Sie auf dem Web-Portal <https://www.gsub.de/leistungen/foerdermitteldatenbank/>

Link zur Fördermitteldatenbank ProDaBa <https://prodaba.gsub-intern.de/start>

Nach dem Login gelangen Sie zur Startseite der ProDaBa.

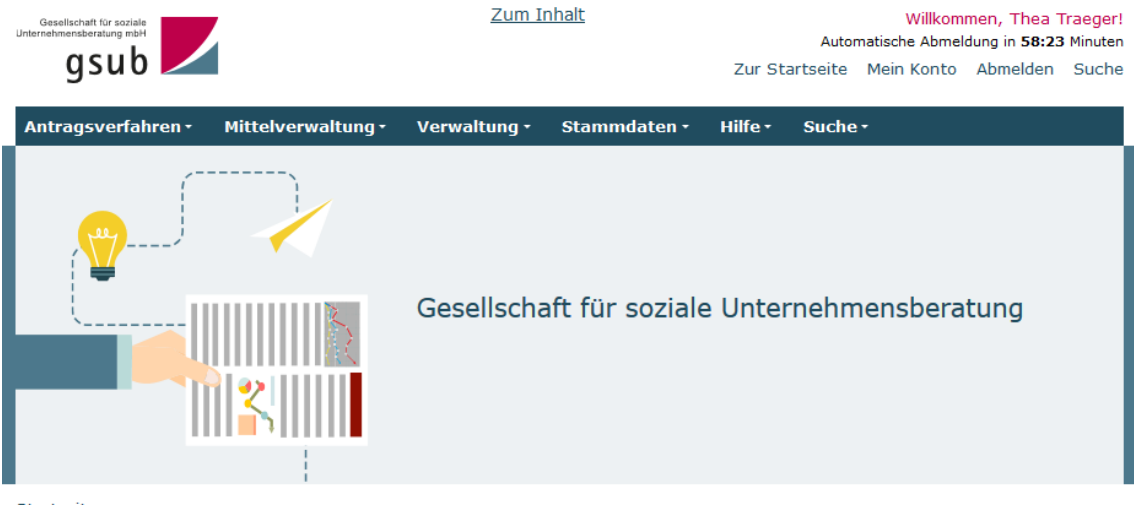

Startseite

#### Willkommen beim Online-Verfahren der ProDaBa

Zur weiteren Bearbeitung wählen Sie bitte aus der oberen Menüleiste den entsprechenden Vorgang aus

Bitte beachten Sie unsere Hinweise zur Barrierefreiheit

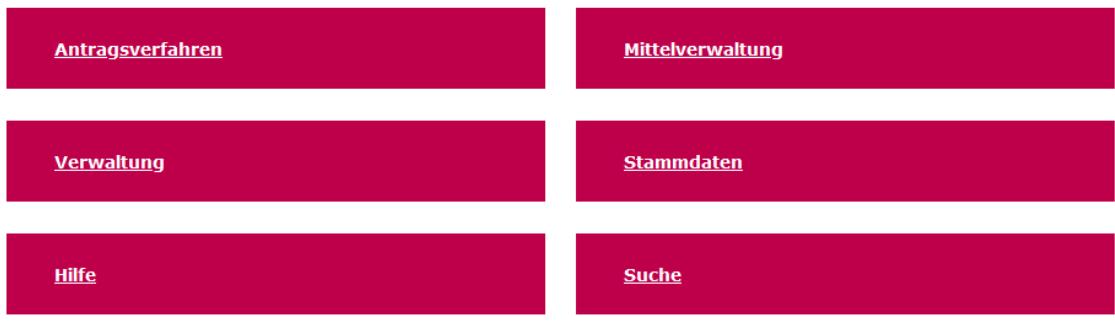

# <span id="page-2-1"></span>**Allgemeines zum Verwendungsnachweis**

 die beantragten Gelder im gesamten Projektzeitraum eingesetzt wurden. Ein Verwendungsnachweis besteht aus einem Sachbericht und einem zahlenmäßigen Projektlaufzeit und ist nicht mit dem jährlich zu erstellenden Zwischennachweis zu Am Ende der Projektlaufzeit besteht laut Zuwendungsbescheid die Verpflichtung zur Einreichung eines Verwendungsnachweises. Der Verwendungsnachweis belegt wie Nachweis. Der Verwendungsnachweis gibt somit Aufschluss über die gesamte verwechseln. Der Zeitpunkt zur Einreichung des Verwendungsnachweises ist im Zuwendungsbescheid geregelt. Der Verwendungsnachweis muss online in der ProDaBa gestellt und nachfolgend rechtsverbindlich unterschrieben an die gsub mbH

übermittelt werden. Erst nach dem vollständigen, postalischen Eingang kann die zweckentsprechende Verwendung der Fördermittel anhand der im Verwendungsnachweis eingereichten Belege geprüft werden.

#### <span id="page-3-0"></span>**Status des Verwendungsnachweises**

- Angelegt: Der Verwendungsnachweis befindet sich in Bearbeitung durch den/die Zuwendungsempfänger\*in.
- Warten auf Belege: Es müssen noch die Nachweise zu den in der Stichprobenermittlung ausgewählten Belege hochgeladen werden.
- Gestellt: Der Verwendungsnachweis ist online gestellt, aber noch nicht postalisch eingegangen.
- Postalisch eingegangen: Der Verwendungsnachweis liegt der gsub mbH postalisch vor.
- In Erstprüfung / erstgeprüft / in Zweitprüfung: Der Verwendungsnachweis befindet sich in Prüfung.
- Endgültig geprüft: Die Prüfung des Verwendungsnachweises ist abgeschlossen.

 vorgenommen, nicht mit der Aktion "Anzeigen". Bearbeitungen durch den/die Zuwendungsempfänger\*in sind nur möglich, wenn sich der Verwendungsnachweis im Status "Angelegt" oder "Warten auf Belege" befindet. Nach dem erstmaligen Anlegen des Verwendungsnachweises werden Änderungen/Ergänzungen ausschließlich über die Funktion "Bearbeiten"

Es kann kein Verwendungsnachweis erstellt werden, wenn bereits ein angelegter Verwendungsnachweis existiert oder ein vorangegangener Zwischennachweis noch nicht endgültig geprüft wurde. Bei dem Versuch des Erstellens erhalten Sie dann die Meldung "Dieser Vorgang ist durch einen anderen Vorgang gesperrt".

Ein bereits angelegter Verwendungsnachweis ist über das Menü "Suche" oder "Verwendungsnachweis" aufzurufen und weiter zu bearbeiten.

 den Verwendungsnachweis werden im Reiter "Belegabrechnung" angezeigt. Es übernommen, die ein Zahlungsdatum im Berichtszeitraum aufweisen und noch nicht Die Abrechnung der Ausgaben und Einnahmen im Verwendungsnachweis erfolgt auf Grundlage der Eintragungen im Menü "Belegnachweis". Der Belegnachweis ist kontinuierlich bis zum Vorhabenende zu pflegen und **vor** dem Erstellen des Verwendungsnachweises zu aktualisieren. Die noch nicht abgerechneten Belege für werden dabei ausschließlich Ausgaben und Einnahmen in den Verwendungsnachweis über eventuelle Zwischennachweise abgerechnet sind.

#### **Allgemeingültiger Hinweis!**

 angegebenen Daten handelt es sich nur um Beispiele. Die folgenden Bildschirmfotos sind nicht programmspezifisch. Es werden teilweise fiktive Ansichtsbeispiele aus Die nachfolgende Beschreibung ist eine allgemeingültige Handlungsanleitung. Bei den unterschiedlichen Förderprogrammen verwendet.

# <span id="page-4-0"></span>**Ein- und Ausgabebelege erfassen bzw. ändern**

 abgesendet wurde, ist eine Bearbeitung der Belege nicht mehr möglich. Die Belege sollten auf Vollständigkeit und auch hinsichtlich Belegnummer, Rechnungs- und automatisch mit einem entsprechenden Beleg im Belegnachweis vom System erfasst. Das Modul Verwendungsnachweis greift für den zahlenmäßigen Nachweis auf den Belegnachweis der ProDaBa zurück. Beim Anlegen und Bearbeiten des Verwendungsnachweises werden alle noch nicht bereits über Zwischennachweise abgerechneten Ausgabe- und Einnahmebelege automatisch aus dem Belegnachweis in den zahlenmäßigen Nachweis des Verwendungsnachweises übernommen. Bevor der Verwendungsnachweis angelegt wird, sollten also nach Möglichkeit alle Ausgabeund Einnahmebelege des Abrechnungszeitraumes im Belegnachweis bereits angelegt sein. Ein Hinzufügen oder Bearbeiten von Belegen für den Abrechnungszeitraum ist nur möglich, wenn der Verwendungsnachweis entweder noch nicht angelegt ist oder er sich noch im Status "Angelegt" befindet. Sobald der Verwendungsnachweis Zahlungsdatum, Belegart und Betrag auf Korrektheit sowie ausreichende Erläuterung (aussagekräftiger Zahlungsgrund) kontrolliert werden. Belege zu Auszahlungen und Rückzahlungen von Fördermittel werden mit jeder Auszahlung und Rückzahlung Weitere Informationen zur Belegeingabe sind der entsprechenden "Handlungsanleitung Belegnachweis" zu entnehmen.

## <span id="page-4-1"></span>**Neuen Verwendungsnachweis erstellen /anlegen**

Ein neuer Verwendungsnachweis wird über das Hauptmenü "Mittelverwaltung" und dem Untermenüpunkt "Neuen Verwendungsnachweis erstellen" angelegt.

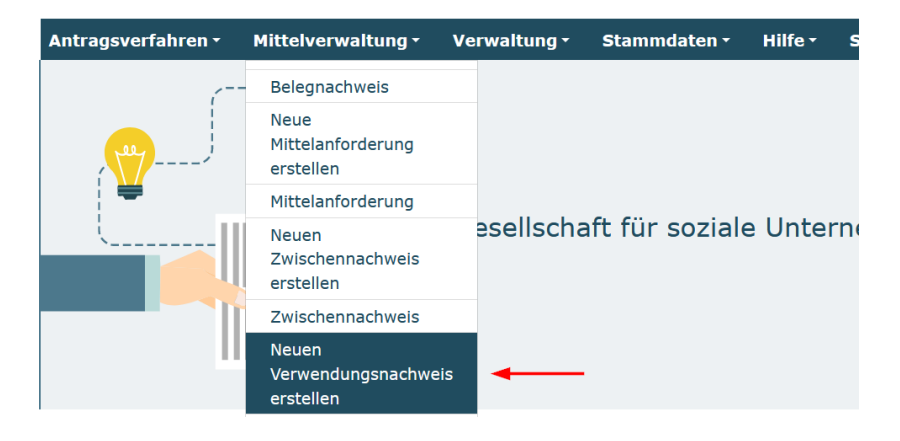

 Es wird eine Liste der bewilligten Vorhaben zur Auswahl angezeigt. Wählen Sie das Vorhaben in der Auswahlliste aus und bestätigen Sie die Auswahl mit dem Button ..Weiter".

Neuen Verwendungsnachweis erstellen

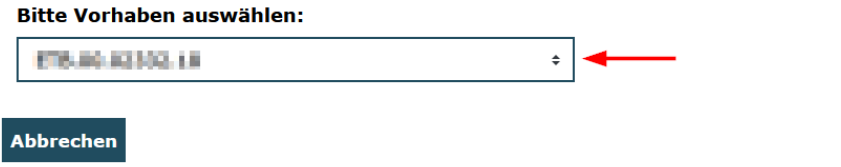

Weiter

Hierdurch wird ein neuer Verwendungsnachweis für das ausgewählte Vorhaben in der Datenbank angelegt und gleichzeitig der Verwendungsnachweis mit den entsprechenden Reitern im Bearbeitungsmodus geöffnet.

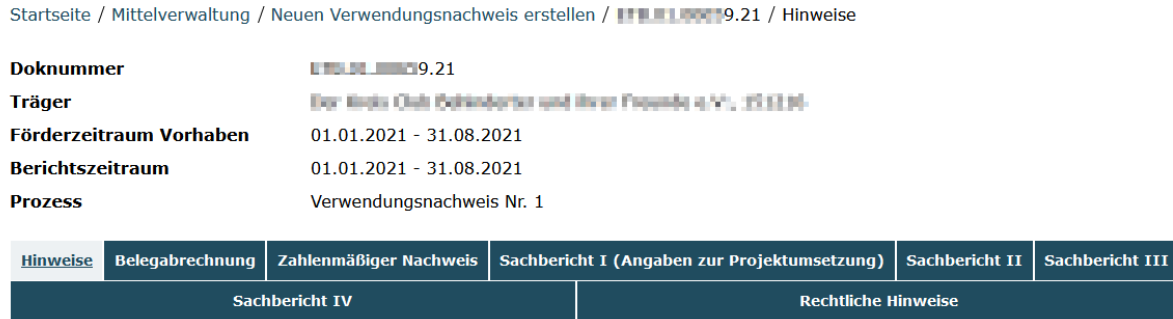

**Bereits gespeicherte Verwendungsnachweise rufen Sie zur Weiterbearbeitung oder Ansicht bitte ausschließlich über den direkt darunter befindlichen**  Menüpunkt "Verwendungsnachweis" auf.

### <span id="page-5-0"></span>**Fehlermeldungen beim Erstellen**

Wenn ein Erstellen eines neuen Verwendungsnachweises nicht möglich ist, wird das über eine entsprechende Fehlermeldung mitgeteilt. Mögliche Gründe hierfür sind z.B.

- Ein noch nicht abgeschlossener Zwischennachweis
- Ein schon bereits vorhandener Verwendungsnachweis
- Ein laufendes Änderungsantragsverfahren (Änderungsanfrage)

# <span id="page-5-1"></span> **Verwendungsnachweis(e) suchen**

"Mittelverwaltung" und dem Untermenünkt "Verwendungsnachweis" oder über den Bereits angelegte Verwendungsnachweise können über das Hauptmenü Menüpunkt "Suche" im Suchergebnis angezeigt werden.

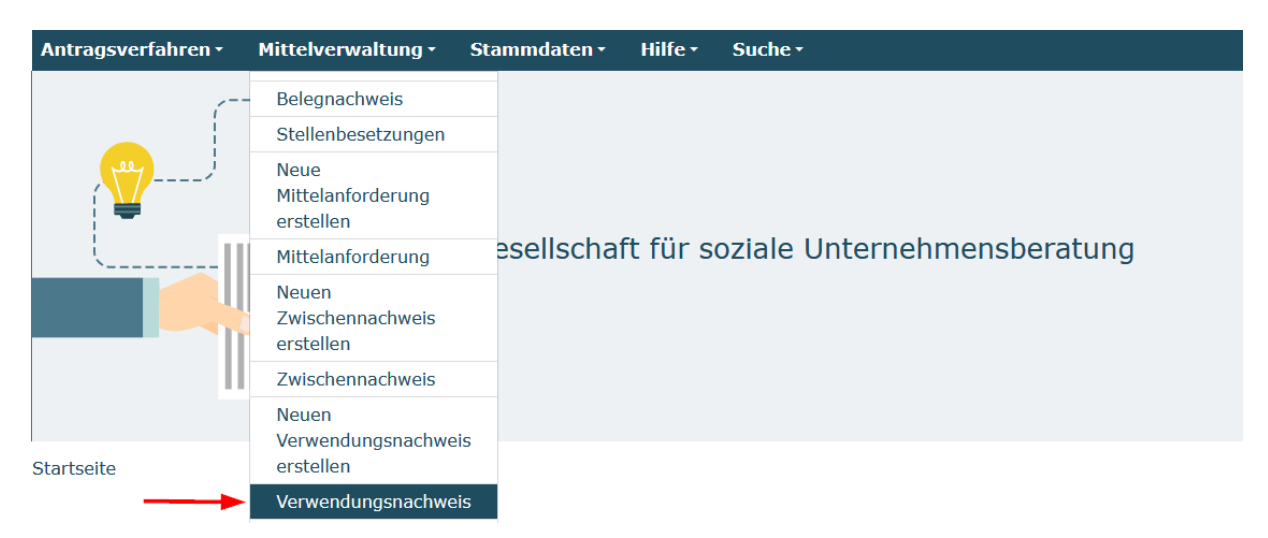

 eingeschränkt werden (bei Verwaltung von mehreren Vorhaben). Es öffnet sich die Maske "Verwendungsnachweis" mit Auswahl und Suchergebnisse. Die Suchergebnisse können noch durch Auswahl der entsprechende Suchkriterien

- Auswahl Förderinstrument
- Auswahl Status (Mehrfachauswahl bei gedrückter Strg Taste möglich)
- Auswahl Bundesland
- Eingabe der Doknummer
- Eingabe der Organisation / Träger-ID

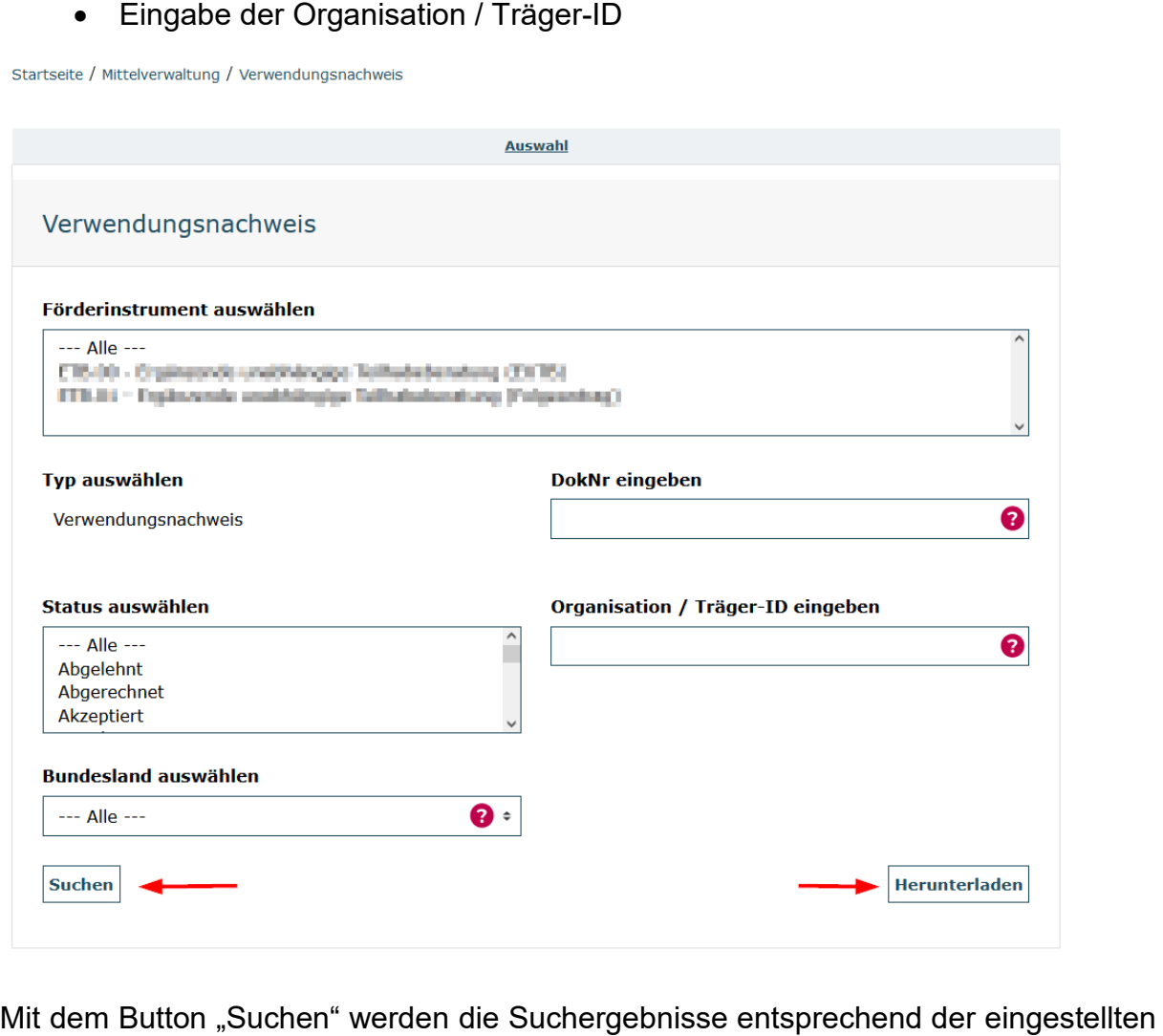

Suchkriterien aktualisiert und in der Maske "Suchergebnisse" angezeigt.

Die Suchergebnisse können über den Button "Herunterladen" als Excel-Datei heruntergeladen werden.

 In den Suchergebnissen (unterhalb der Auswahlmaske) wird die Liste der angelegten Verwendungsnachweise angezeigt.

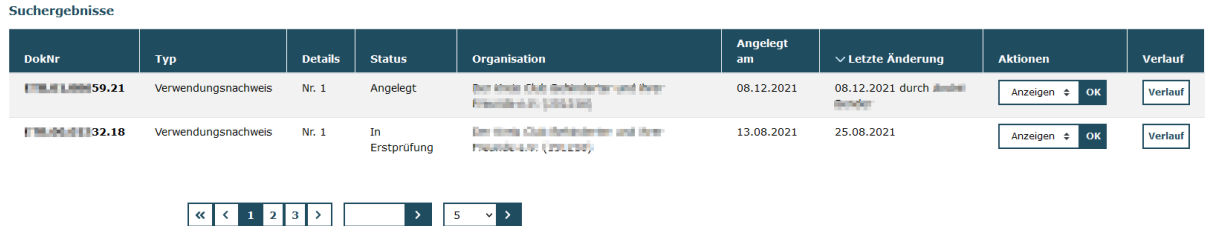

#### <span id="page-7-0"></span>**Aktion Verwendungsnachweis anzeigen**

 Der gewünschte Verwendungsnachweis wird im Suchergebnis in der Spalte "Aktionen" mit der Auswahl "Anzeigen" und mit Klick auf den "OK" Button zur Ansicht geöffnet. Im Anzeigemodus ist keine Bearbeitung möglich (nur Ansicht). Der Anzeigemodus ist unabhängig vom Status immer möglich.

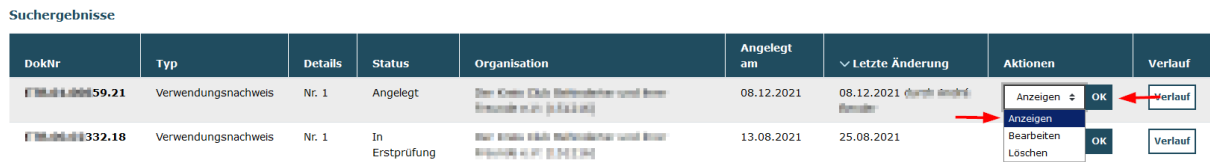

#### <span id="page-7-1"></span>**Aktion Verwendungsnachweis bearbeiten**

 Der gewünschte Verwendungsnachweis wird im Suchergebnis in der Spalte Bearbeitung geöffnet. Im Bearbeitungsmodus ist der Verwendungsnachweis zur "Aktionen" mit der Auswahl "Bearbeiten" und mit Klick auf den "OK" Button zur Bearbeitung freigeschaltet. Eine Bearbeitung des Verwendungsnachweises ist nur im Status "Angelegt" oder "Warten auf Belege" möglich.

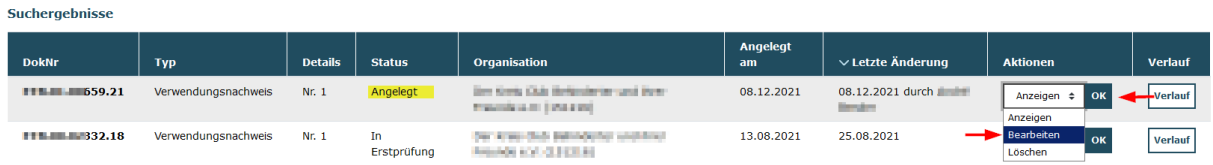

#### <span id="page-7-2"></span>**Aktion Verwendungsnachweis löschen**

"Aktionen" mit der Auswahl "Löschen" und mit Klick auf den "OK" Button gelöscht. Das Löschen eines Verwendungsnachweises ist nur möglich, wenn sich der erst nach vorheriger Sicherheitsabfrage mit Eingabe einer Begründung und Klick auf Der gewünschte Verwendungsnachweis wird im Suchergebnis in der Spalte Verwendungsnachweis im Status "Angelegt" befindet. In allen anderen Status kann ein Verwendungsnachweis nur von der gsub zurückgesetzt werden. Das Löschen erfolgt den "OK" Button. Mit dem Button "Abbrechen" kann das Löschen abgebrochen werden.

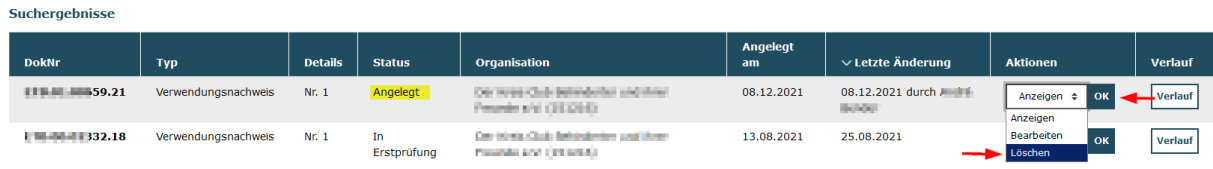

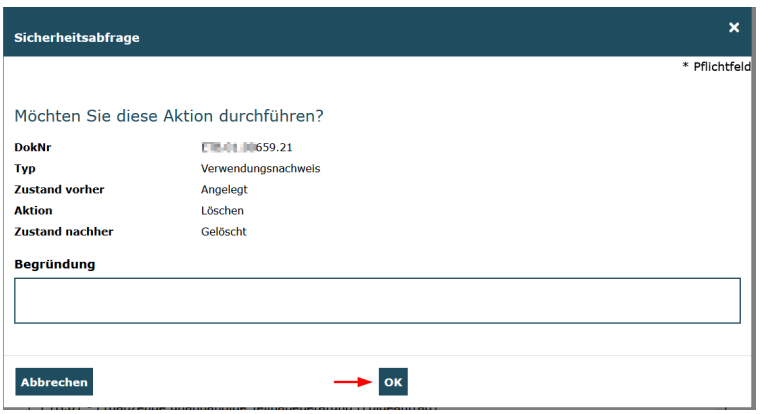

### <span id="page-8-0"></span>**Verwendungsnachweis bearbeiten**

 Berichtszeitraum und den entsprechenden nachfolgend beschriebenen Reitern Nach dem Öffnen des Verwendungsnachweises wird die Maske Verwendungsnachweis mit Angaben zur Doknummer, Träger, Förderzeitraum, angezeigt.

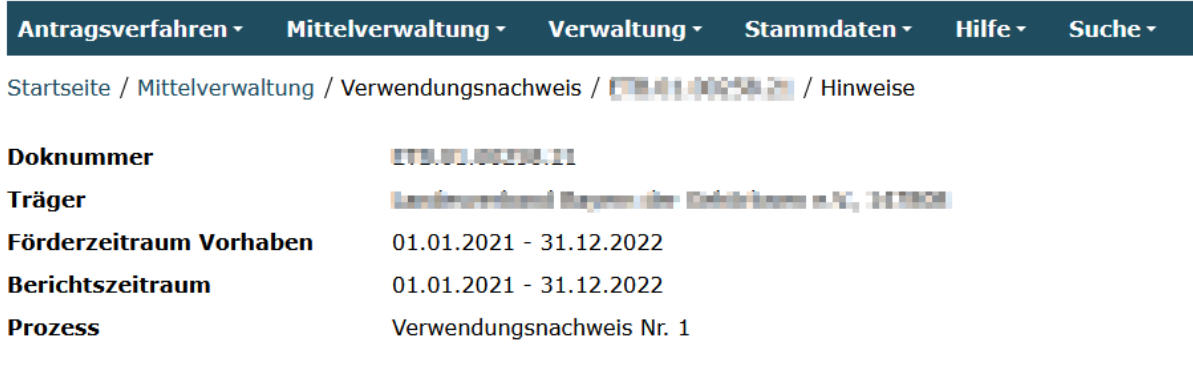

#### <span id="page-8-1"></span>**Erläuterungen zu den Funktions-Buttons**

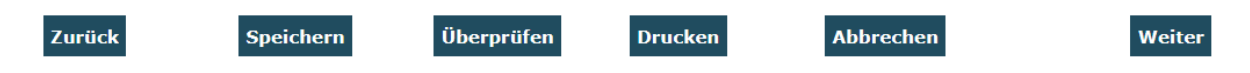

**Zurück** – Funktion zum Öffnen des vorhergehenden Reiters

 **Speichern** - Funktion zum Speichern des Verwendungsnachweises. Verwenden Sie diese Funktion, um Ihre Eingaben z.B. im Sachbericht regelmäßig abzuspeichern.

 **Überprüfen** – Funktion zum Überprüfen auf Vollständigkeit und Validität der Klick auf den Überprüfen Button die entsprechenden invaliden oder noch nicht eingegebenen Daten. Bei fehlenden oder invaliden Angaben werden die entsprechenden Reiter rot umrandet angezeigt. Innerhalb der Reiter werden durch ausgefüllten Felder rot gekennzeichnet.

 **Drucken** - Funktion zum Erstellen eines PDF's des Verwendungsnachweises. Vor dem Absenden des Verwendungsnachweises wird das PDF im Entwurfsmodus erzeugt. Erst wenn der Verwendungsnachweis abgesendet wurde, kann das PDF ohne Entwurfsmodus erstellt werden. Bitte beachten Sie, dass postalisch übermittelte

Entwurfsversionen nicht für die Verwendungsnachweisprüfung herangezogen werden können.

**Abbrechen** – Funktion zum Verlassen der Verwendungsnachweis Maske

**Weiter** – Funktion zum Öffnen des nächsten Reiters

### <span id="page-9-0"></span> **Reiter Hinweise**

In diesem Reiter finden Sie Hinweise zum Verwendungsnachweis und entsprechende Handlungsanleitungen und/oder notwendige Formulare (z.B. Sachberichtsvorlage) für die Erstellung des Verwendungsnachweises.

### <span id="page-9-1"></span>**Reiter Belegabrechnung**

 hierbei auf die noch nicht abgerechneten Ein- und Ausgabenbelege aus dem Die Belegabrechnung wird mit Klick auf den Reiter "BELEGABRECHNUNG" oder den Button "Weiter" im Reiter Hinweise angezeigt. Der Verwendungsnachweis greift Belegnachweis zu. Es werden nur die noch nicht abgerechneten Belege für den entsprechenden Berichts/-Erstattungszeitraum aufgelistet. Wenn noch keine Belege im Belegnachweis eingepflegt wurden, wird das über die Meldung "Sie reichen für diesen Finanzbericht keine Belege ein" angezeigt.

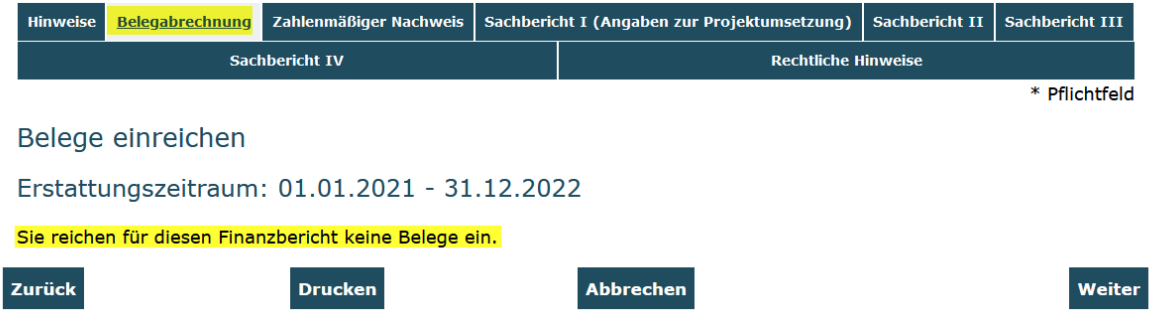

In diesem Fall müssen die Belege über den Reiter "BELEGNACHWEIS" noch eingefügt bzw. importiert werden. Dieser Schritt muss zuerst vorgenommen werden, bevor der Verwendungsnachweis weiterbearbeitet werden kann.

Wenn Belege im Berichtszeitraum vorhanden sind, wird die Übersicht der Ausgaben und Einnahmebelege mit Gesamtsumme und der Anzahl der eingereichten Belege angezeigt.

Übersicht eingereichte Belege:

#### Belege einreichen

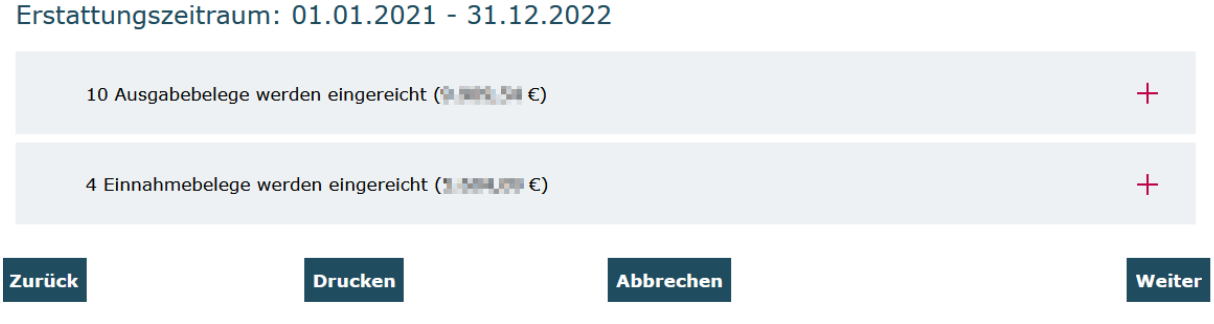

Mit Klick auf die Position "Ausgabebelege" oder "Einnahmebelege" werden die detaillierten Belegangaben mit lfd.Nr, Belegart, Zahlungsdatum und Projektrelevanter Betrag angezeigt. Bitte überprüfen Sie die Angaben auf Vollständigkeit und Korrektheit und nehmen im gegebenen Fall Korrekturen/Ergänzungen im Belegnachweis vor.

Detailansicht eingereichte Belege:

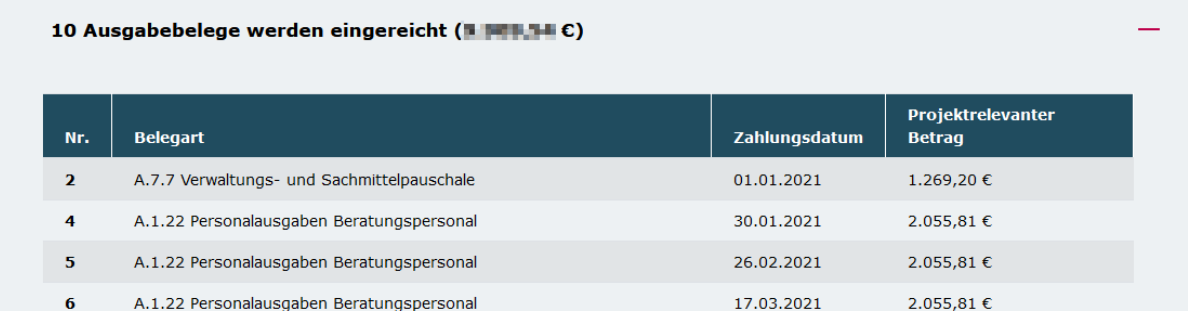

#### <span id="page-10-0"></span>**Reiter Zahlenmäßiger Nachweis**

Der Zahlenmäßige Nachweis wird mit Klick auf den Reiter "Zahlenmäßiger Nachweis" oder den Button "Weiter" angezeigt.

Der erste Teil enthält Angaben zur bewilligten und aktuellen Förderquote.

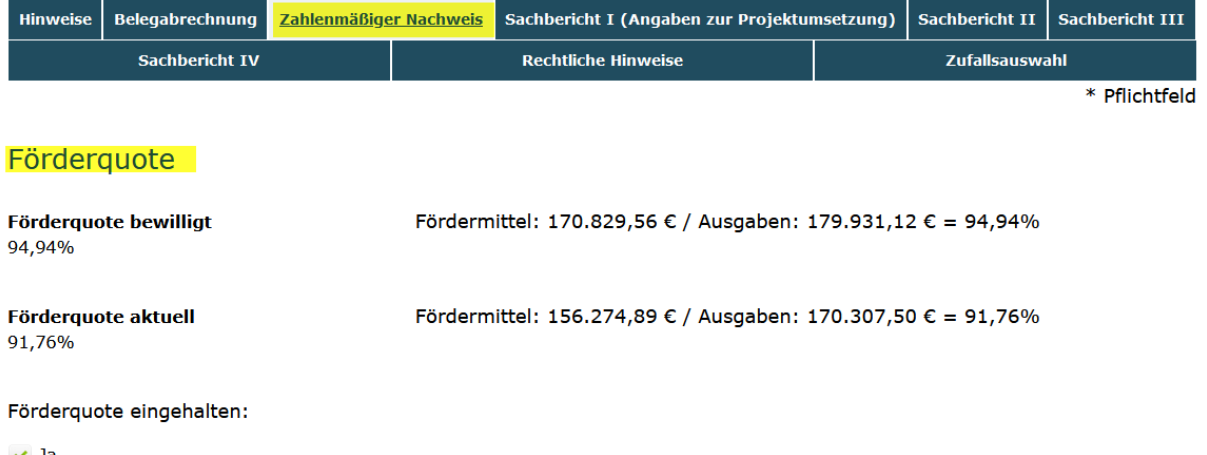

Der zweite Teil enthält den Zahlenmäßigen Nachweis, also die Zusammenfassung der Ausgaben, Einnahmen und Fördermittel für den Berichtszeitraum (Gegenüberstellung Plan und Ist). Die Zahlen werden jeweils als Gesamtsumme und jeweils als Summe für die entsprechenden Jahre im Förderzeitraum angezeigt. Die Detailansicht der einzelnen Finanzpositionen kann durch Klick auf die Details geöffnet oder geschlossen werden. Die Zahlen werden automatisch anhand der Ein- und Ausgabenbelege ermittelt aus dem Belegnachweis ermittelt.

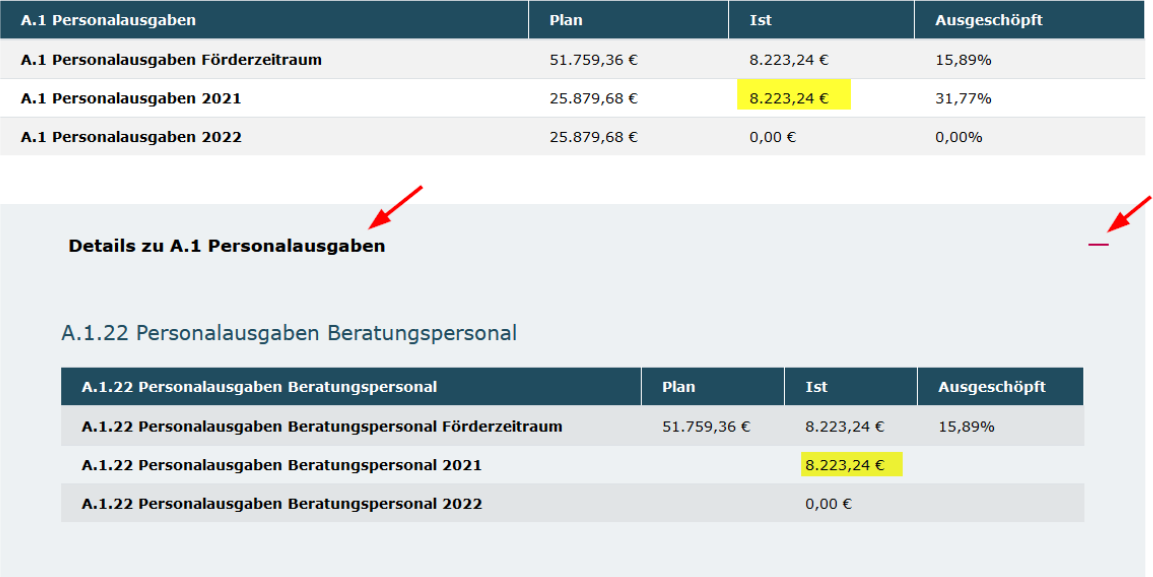

#### A.1 Personalausgaben

Der dritte Teil enthält den Kassenstand. Dieser errechnet sich aus Gesamteinnahmen [sowohl Fördermittel als auch ggf. Eigen-/Drittmittel] minus Gesamtausgaben.

#### Kassenstand

#### **Kassenstand**

60.442,78€

#### **Sollte dieser Kassenstand über der Bagatellgrenze von 7,00 € liegen, so sind diese Mittel unverzüglich an das in Ihrem Zuwendungsbescheid benannte Konto zurückzuführen.**

 Rahmen der Verwendungsnachweisprüfung nicht verausgabte Mittel festgestellt Aufgrund der Bewilligung als Fehlbedarfsfinanzierung kommen Minderverausgabungen ausschließlich dem Zuwendungsgeber zugute. Sollten erst im werden, ist die damit verbundene Rückforderung ggf. zusätzlich mit einer Zinsforderung verbunden.

#### <span id="page-11-0"></span>**Reiter Sachbericht(e)**

Abhängig vom Förderprogramm gibt es zwei Möglichkeiten, um die Angaben zum Sachbericht in der Datenbank einzutragen bzw. hochzuladen.

#### <span id="page-12-0"></span>**Eingabe der Sachberichtes direkt in den Reitern**

 Hier werden die Angaben und Fragen zum Sachbericht direkt in den Reitern zum Sachbericht vorgenommen. Bitte beachten Sie die Zeichenbegrenzung der Textfelder. Mit dem Button "Überprüfen" werden Ihnen die Reiter und die entsprechenden Felder rot gekennzeichnet, bei denen noch eine Eingabe erforderlich ist.

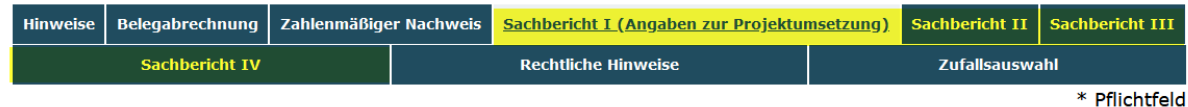

Sachbericht I (Angaben zur Projektumsetzung)

Beschreibung der Zielerreichung und der tatsächlichen Projektumsetzung

Beschreiben Sie bitte chronologisch die tatsächlich durchgeführte Projektumsetzung und die konkreten Arbeitsschritte für den Berichtszeitraum:\*

#### <span id="page-12-1"></span>**Upload der ausgefüllten Sachberichtsvorlage**

In einigen Programmen wird der Sachbericht über eine Upload Funktion im Reiter "Upload Sachbericht" in die ProDaBa hochgeladen. Die Vorlage für den Sachbericht kann im Reiter "Hinweise" heruntergeladen, ausgefüllt und hier im Reiter "Upload Sachbericht" wieder hochgeladen werden. Mit klick auf den Button "Durchsuchen" wird die entsprechende Datei ausgewählt und mit dem Button "Upload" in die Datenbank hochgeladen. Es können auch noch weitere Anhänge zum Sachbericht in dieser Maske hochgeladen werden.

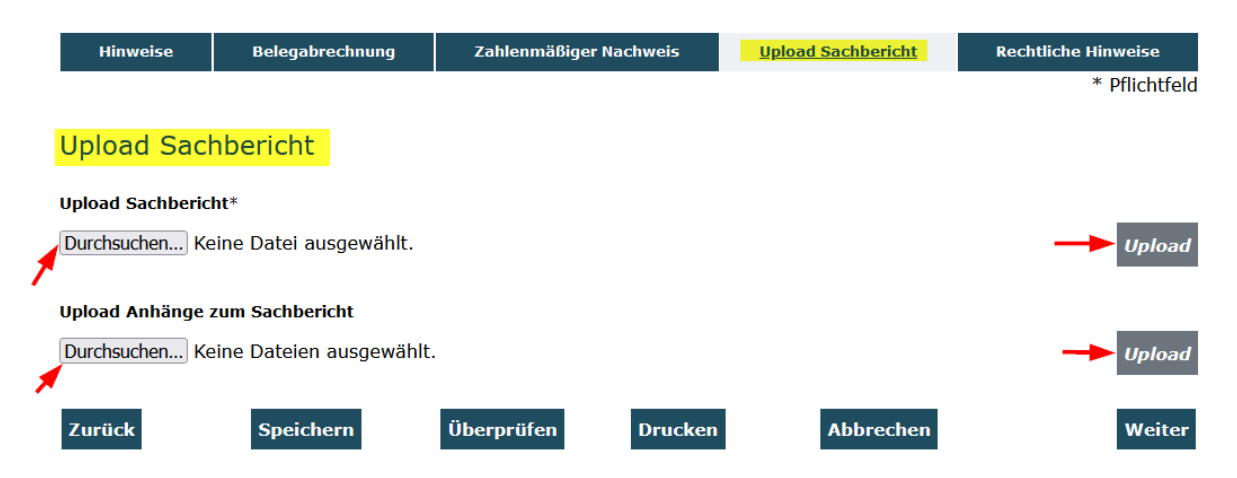

Die hochgeladene Datei wird nach dem Hochladen unterhalb des Durchsuchen Buttons angezeigt und kann hier wieder zur Ansicht heruntergeladen werden oder auch wieder gelöscht werden.

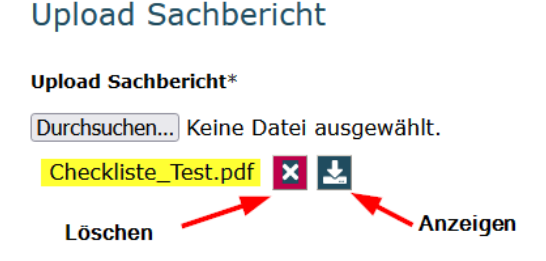

### <span id="page-13-0"></span>**Reiter Rechtliche Hinweise – Absenden des Verwendungsnachweises**

Lesen Sie die Rechtlichen Hinweise und bestätigen Sie diese mit Klick auf: "Ich versichere, dass die oben genannten Erklärungen richtig sind und alle übrigen Angaben vollständig und wahrheitsgemäß erfolgt sind".

Bevor Sie den Verwendungsnachweis über den Funktionsbutton "Absenden" online absenden, überprüfen Sie bitte alle Angaben auf Korrektheit und Vollständigkeit.

- Sind alle Ausgabenbelege in der Belegabrechnung korrekt und vollständig?
- • Stimmen die abgerufenen Fördermittel mit den Angaben im zahlenmäßigen Nachweis überein?
- Sind eventuelle Pauschalen eingetragen?
- • Sind erforderliche Eigenmittel oder erhaltene Drittmittel oder eventuelle Weiterleitungen im Belegnachweis eingepflegt und somit im zahlenmäßigen Nachweis vorhanden?
- Ist der Sachbericht vollständig ausgefüllt
- Sind die erforderlichen Nachweise zu den Belegen aus der Stichprobe hochgeladen?
- Wurden die rechtlichen Hinweise gelesen und akzeptiert?

Überprüfen Sie mit dem "Button "Überprüfen", ob alle erforderlichen Eingaben vorhanden sind.

Wenn der Verwendungsnachweis vollständig ist, kann der Verwendungsnachweis über den Button "Absenden" online eingereicht werden. Der Verwendungsnachweis ist damit noch nicht rechtsverbindlich eingereicht. Durch das erste Absenden wird im Hintergrund nun eine Belegstichprobe per Zufallsauswahl durch das System gezogen.

#### **Absenden**

#### <span id="page-13-1"></span>**Reiter Zufallsauswahl (Stichprobenermittlung - Belegnachweise hochladen)**

 Sie die Nachweise zu den Belegen bereits im Vorfeld hochgeladen, müssen Sie diese Belegeintragungen fallen, für die noch kein Upload des Nachweises erfolgt ist, so grüner Markierung angezeigt. Achten Sie darauf, dass alle markierten Beleg angezeigt Aktionsbutton im Bereich Markierung findet eine Aktualisierung statt und die Belege Um den Verwendungsnachweis zu vervollständigen, müssen Sie im nächsten Schritt zunächst noch eventuell fehlende Nachweise zu den Belegen aus der Stichprobenermittlung hochladen. Nach dem ersten erfolgreichen Absenden erhalten Sie daher eine Bestätigungsmail an die angegebene E-Mail-Adresse, in der Sie zum Hochladen der zur Belegprüfung ausgewählten Belege aufgefordert werden. Haben selbstverständlich nicht erneut hochladen. Sollte die Zufallsauswahl auf werden Ihnen nach dem oben beschriebenen Klick auf "Absenden" die noch hochzuladenden Belegnachweise zu den Belegen im Reiter "Zufallsauswahl" mit werden (Anzahl der angezeigten Datensätze auf "Alle" einstellen). Mit dem grün markiert, für die noch ein Nachweis hochgeladen werden muss.

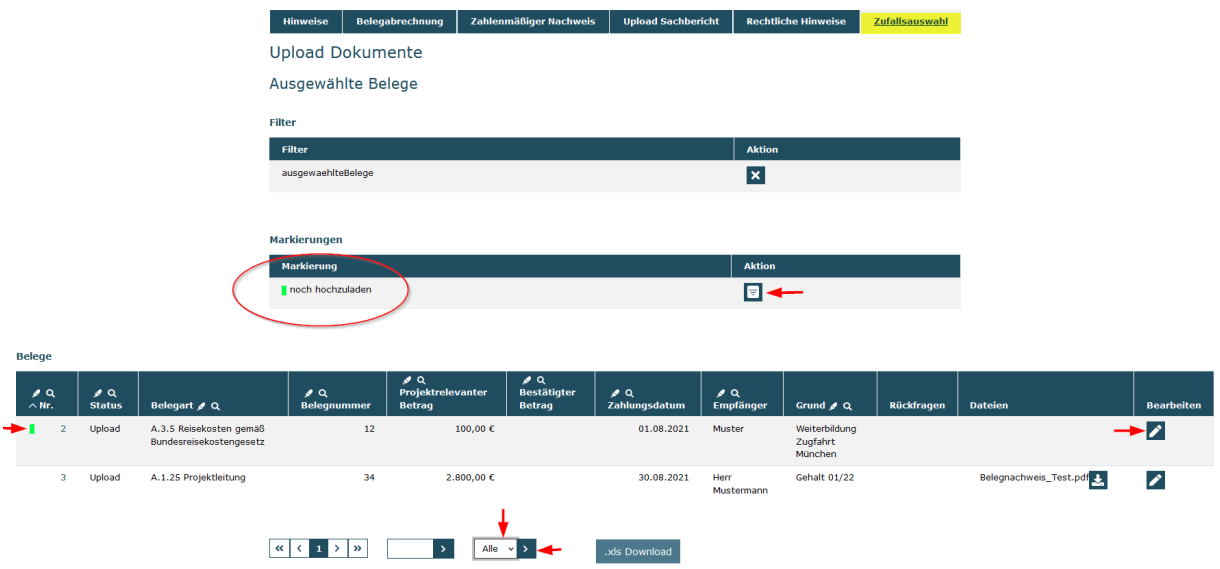

Mit Klick auf die lfd. Nummer (grün markiert) am Beginn der Belegzeile oder durch Klick auf das Bearbeitungssympol (Stift) am Ende der Belegzeile öffnet sich die Belegmaske.

Am Ende der Belegmaske kann nun über die "Durchsuchen" und "Upload" Funktion ein entsprechender Nachweis zum Beleg hochgeladen und gespeichert werden.

Datei Dateien können erst hochgeladen werden wenn das Formular im Overlay fehlerfrei ausgefült ist. Durchsuchen... Keine Dateien ausgewählt. **Upload** ◢

entsprechenden Hinweis "Es wurden keine Belege zum Upload ausgewählt" in der Wenn keine Dokumente (mehr) hochzuladen sind, wird das über einen Maske Zufallsauswahl angezeigt.

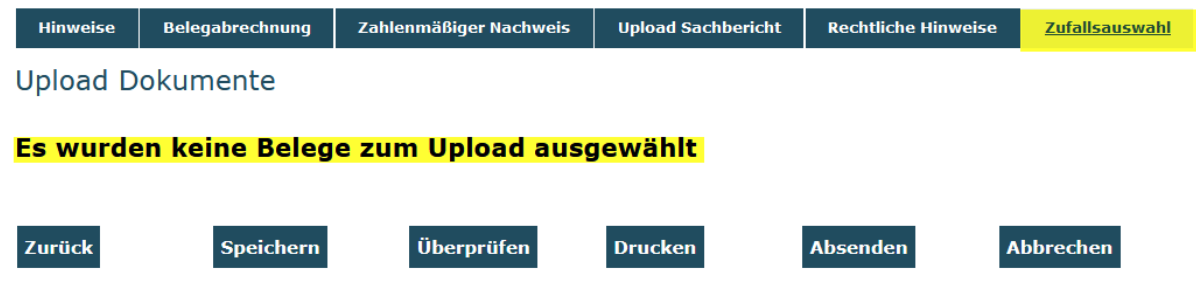

#### <span id="page-14-0"></span>**Verwendungsnachweis endgültig absenden**

Wenn keine Belegnachweise mehr hochzuladen sind, kann nun der Verwendungsnachweis ein zweites Mal mit Klick auf "Absenden" endgültig abgesendet werden. Das erfolgreiche Versenden wird über die Meldung "Sie haben den Vorgang erfolgreich abgeschlossen" angezeigt.

Das Versenden war erfolgreich, wenn Sie folgende Anzeige sehen.

#### Sie haben den Vorgang erfolgreich abgeschlossen.

Sie erhalten in Kürze eine Bestätigungsmail an folgende E-Mail-Adresse:

durations in the Curi due de

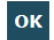

### <span id="page-15-0"></span> **Verwendungsnachweis ausdrucken und per Post versenden**

 vertretungsberechtigten Personen) reichen Sie diesen auf dem Postweg bei der gsub Über den Button Drucken unter dem Reiter: RECHTLICHE HINWEISE drucken Sie bitte den Verwendungsnachweis aus. Nach dem der ausgedruckte Verwendungsnachweis rechtsverbindlich unterschrieben wurde (von allen mbH ein.

Erweitern Sie ggf. die Unterschriftfelder bei mehreren vertretungsberechtigten Personen (Name in Druckbuchstaben und Unterschrift).

#### Der Verwendungsnachweis ist postalisch zu übermitteln an:

gsub - Gesellschaft für soziale Unternehmensberatung mbH Kronenstraße 6 10117 Berlin